# Washington Disease Reporting System

# Lead Instruction Manual

**Washington State Department of Health Childhood Lead Poisoning Prevention Program Instruction Manual** 

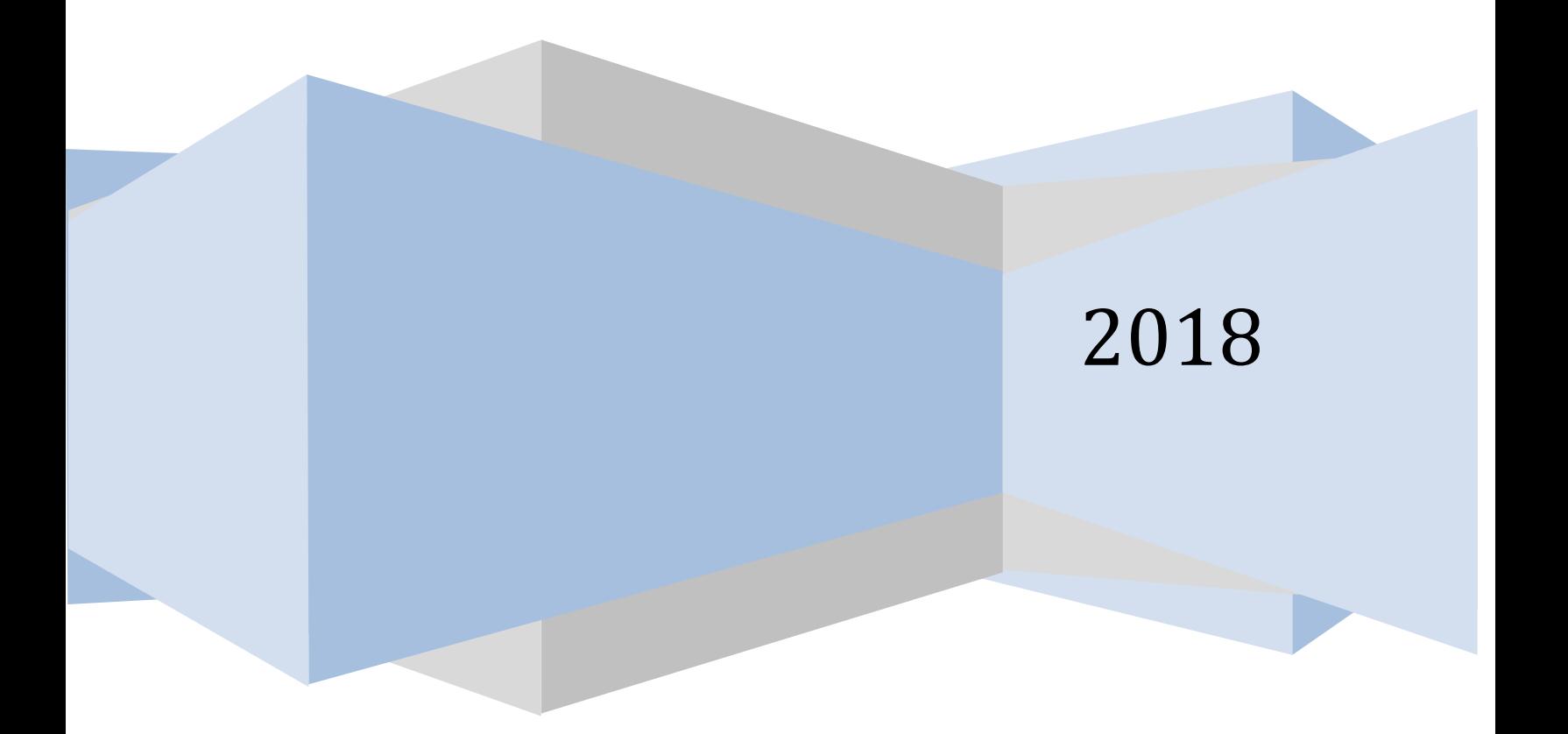

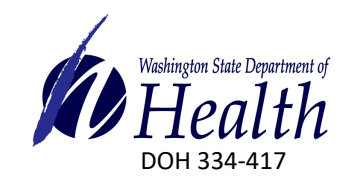

**Questions?** 

Contact the Washington State Department of Health Lead Program Email lead@doh.wa.gov, Phone: (360) 236-4280

# **Getting Started**

The Washington Disease Reporting System (WDRS) Blood Lead Disease module is used to review and manage cases of Childhood Lead Poisoning. When logging into SAW, adjust your **Compatibility View settings** in Internet Explorer to avoid WDRS freezing issues by clicking on the 'Tools' icon on the top right hand corner of the page. Select **Compatibility View settings** from the dropdown menu and a pop-up menu will appear. Select **wa.gov** from the 'Add this website' window and click on the 'Add' button to drop the website down to the 'Websites you've added to Compatibility View' field. Click the 'Close' button and continue to log into SAW as normal.

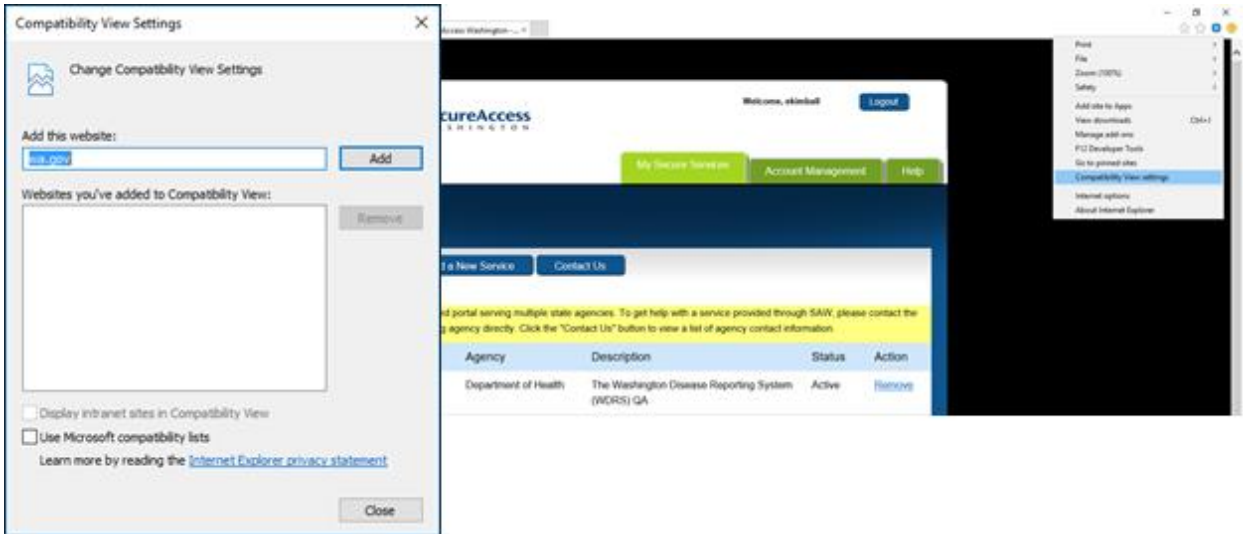

Once you are logged into WDRS through SAW, search for a patient or create a new patient record from the WDRS Home screen. For guidance on how to **Create a New Event** (Patient Record), refer to the general WDRS Reference Guide. All Lead investigations will be created and initiated by DOH and then assigned to the LHJ Accountable County.

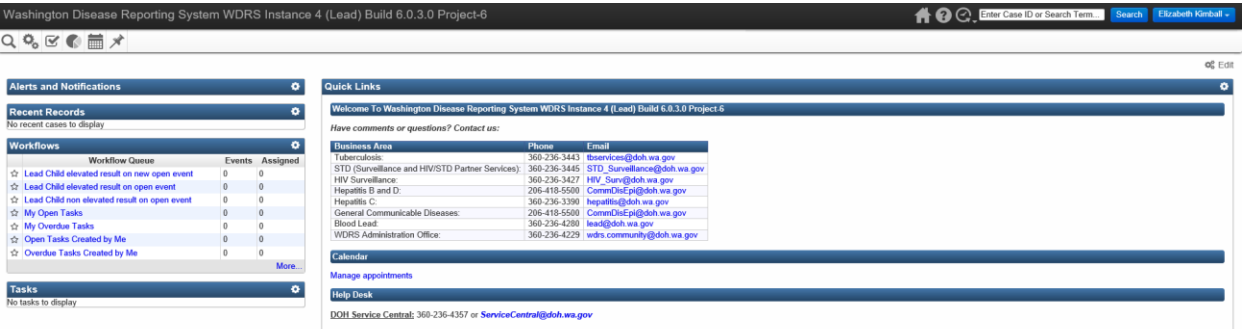

Once you have found, a patient event (patient record), the **Event Summary** screen will be displayed. At the bottom of the page, there is an **Event Data** tab with a series of **Question Packages** to add information about the Lead disease case including: **Administrative, Demographics, Housing, and Exposure**. Disregard the **CDC Notification** Question Package, which will be used by the DOH Blood Lead Program. To open a Question Package, double click on the Question Package name or single click to highlight the name and click on the 'View Question Package' button at the bottom of the list.

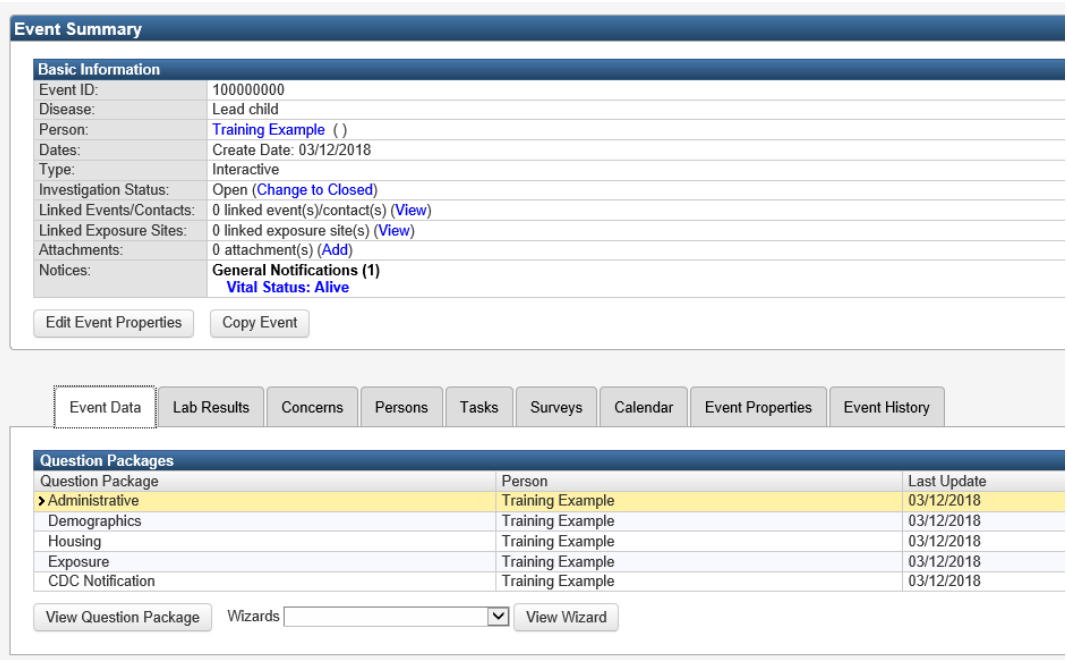

In each question package, any question marked by an asterisk (\*) indicates a RVCT reporting field that must be completed before a case is closed. Until each of these fields is complete, the status in

each question package will remain 'incomplete.' All RVCT required fields are captured in the Wizard tool.

Answer questions in order, from the top to bottom of the page. Some questions have additional drop down questions that may not be visible until you select and answer the question in view. **Please note:** the WDRS system will automatically time out due to inactivity after 20 minutes. Be sure to save the date you input in each question package by either clicking on the 'Save and Stay' button or 'Save' button (this takes you back to the **Event Summary** screen).

Additionally, some grayed out fields do not allow changes to be made. If changes to these fields are needed, make the change on the page where the information was originally entered. For example, refer to the 'Persons' tab on the **Event Summary** page to add addresses, or change vital demographics. Some grayed out fields can only be changed by Washington State Department of Health (DOH) Lead Program. Refer to the WDRS Reference Guide for more details.

# **Search for Event**

To search for an event, click the magnifying glass  $\vert\mathbf{Q}\vert$  icon. The following pop-up will appear to begin the search:

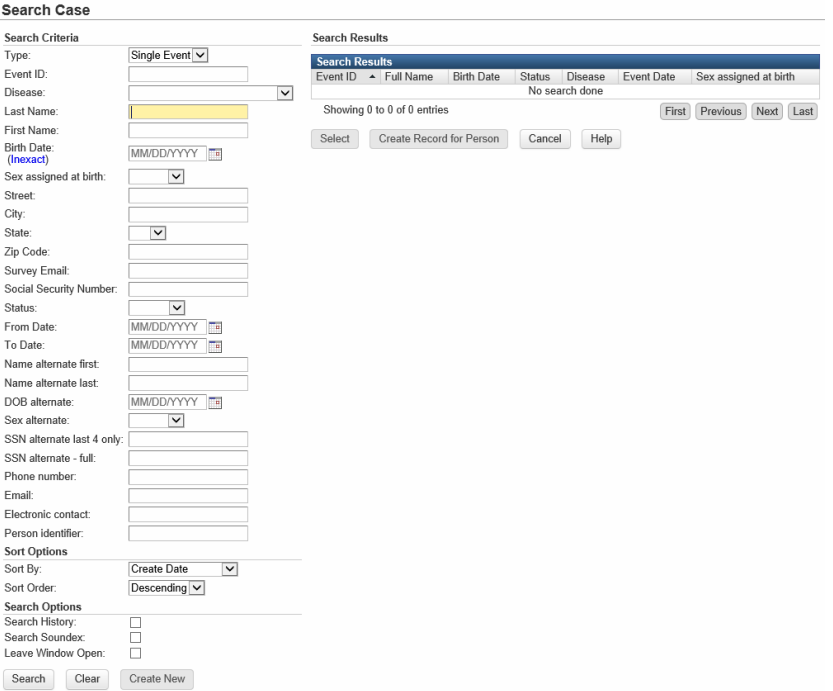

Enter known patient information and select the Search button at the bottom of the window. If there are matches, they should appear to the right in the "Search Results" section. If you are unsure of spelling you can use the 'wildcard function,' by enter the first couple letters of the word you are searching for followed by an asterisk (e.g. for a search of the Last Name 'Example' you could type Ex\*). This would pull up all Last Names that start with 'Ex').

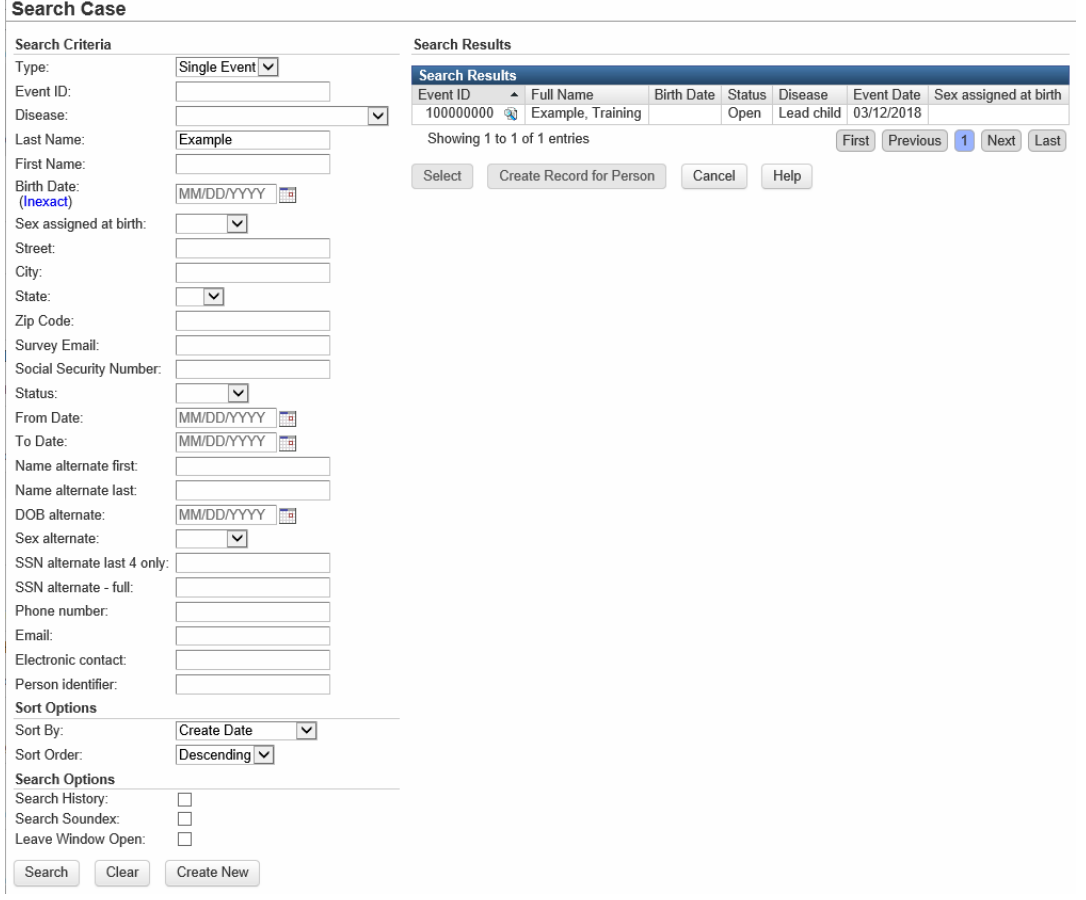

### Update an Event

To make updates to an assigned event, go to the Event Summary page and navigate to the appropriate section for the update. Options include: **Event Data** (Administrative, Demographics, Housing, and Exposure), **Lab Data** (Add or Update a Lab Result), **Concerns**, **Persons**, **Tasks**, **Calendar**, **Event Properties**, and **Event History**. In the current release, the **Surveys** functionality is not in use so it may be disregarded.

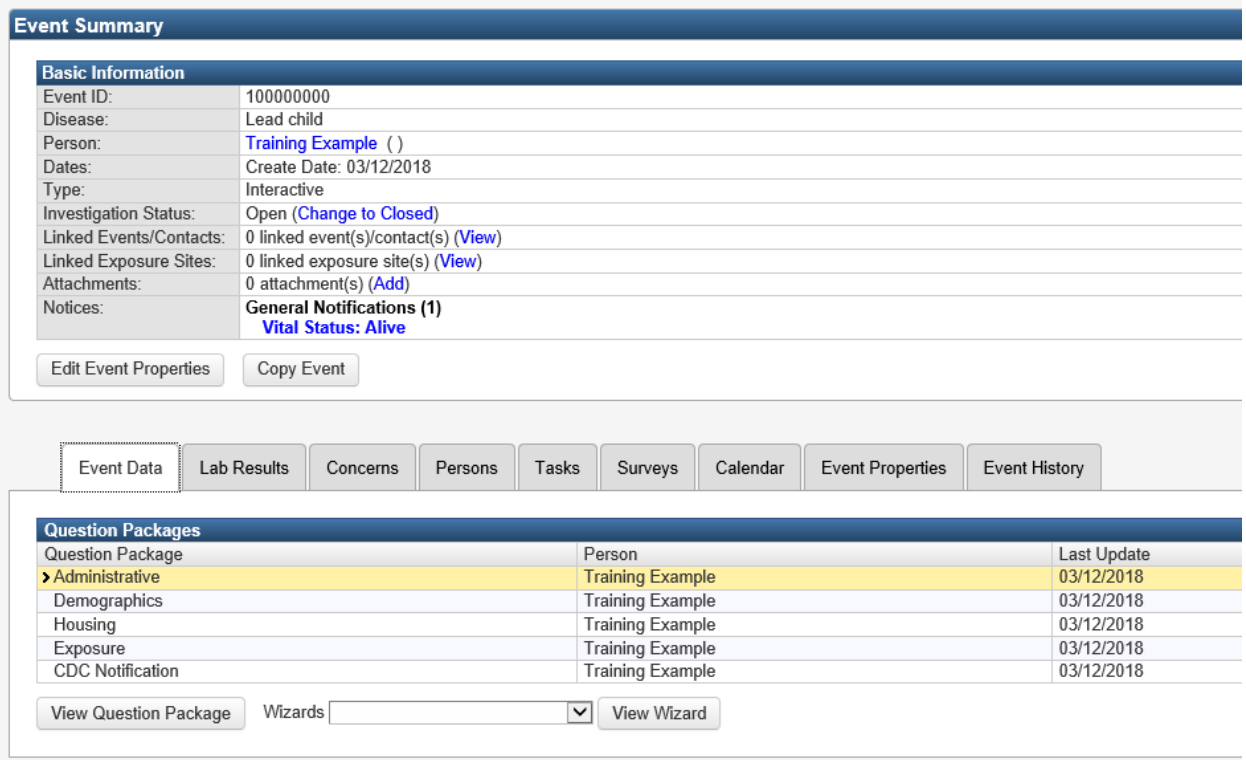

### Event Data Tab – *Administrative*

The Administrative Data section of the Event Data tab contains information regarding the administrative details of the case, including clinic and county information.

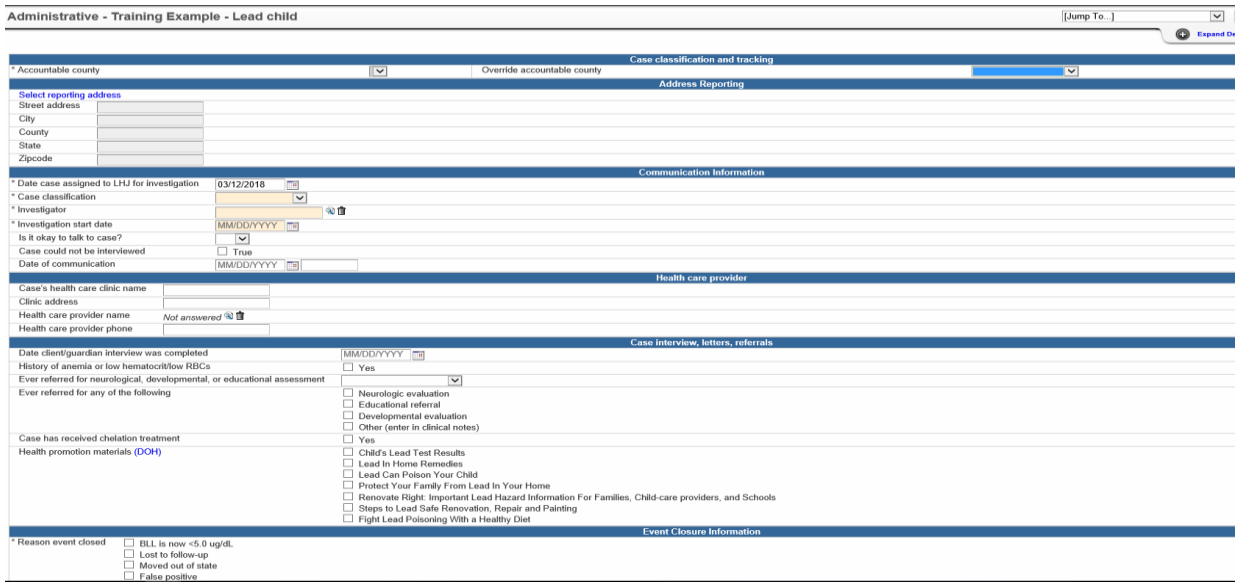

#### **ACCOUNTABLE COUNTY**

This field is auto-filled based on the reporting address of the patient, which was entered when the event was originally created. To populate the field, click on the 'Select reporting address' link in the middle of the Administrative page. A pop-up menu will appear. Click on 'Select an Official Address' next to the correct address. This will populate fields in the address section, and 'Accountable County', on the Administrative page. You will only be able to access events in your own jurisdiction. For case sharing with other users in your jurisdiction, the access is defined by the 'Accountable County' field. 'Accountable County' can be overridden using the field to the right labeled 'Override Accountable County' explained below.

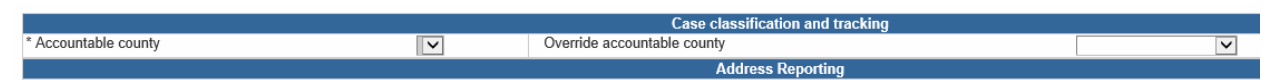

**OVERRIDE ACCOUNTABLE COUNTY** – This field is available to override the 'Accountable County,' in the instance that the person is not being cared for in their county of residence. For example, if a patient lives in Everett but is being cared for at Harborview Medical Center in Seattle, and Seattle is going to count the case, this field will allow King County to be selected at the Accountable County. If this field needs to be utilized, contact the DOH Lead Program.

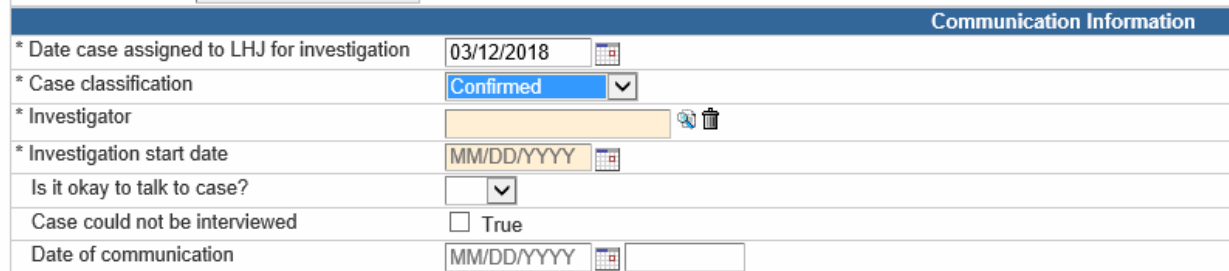

### Communication Information Section

**DATE CASE ASSIGNED TO LHJ FOR INVESTIGATION** – This is the date the LHJ receives information on the patient, notified by phone, FAX, email, or workflow notification. For example, if a positive lab test is received.

**INVESTIGATOR** – This field is entered based on the primary data case manager for this case. This can be changed to another investigator in your jurisdiction. For transfers outside of your jurisdiction, contact the DOH Lead Program.

**INVESTIGATION START DATE** – This field should be populated on the date the investigator begins Case Management on the assigned case by taking action such as calling the provider or reviewing the case notes.

**CASE COULD NOT BE INTERVIEWED** – This field is entered in the event the patient could not be reached. If 'Case could not be interviewed' field is selected, a red warning will appear at the top of the screen.

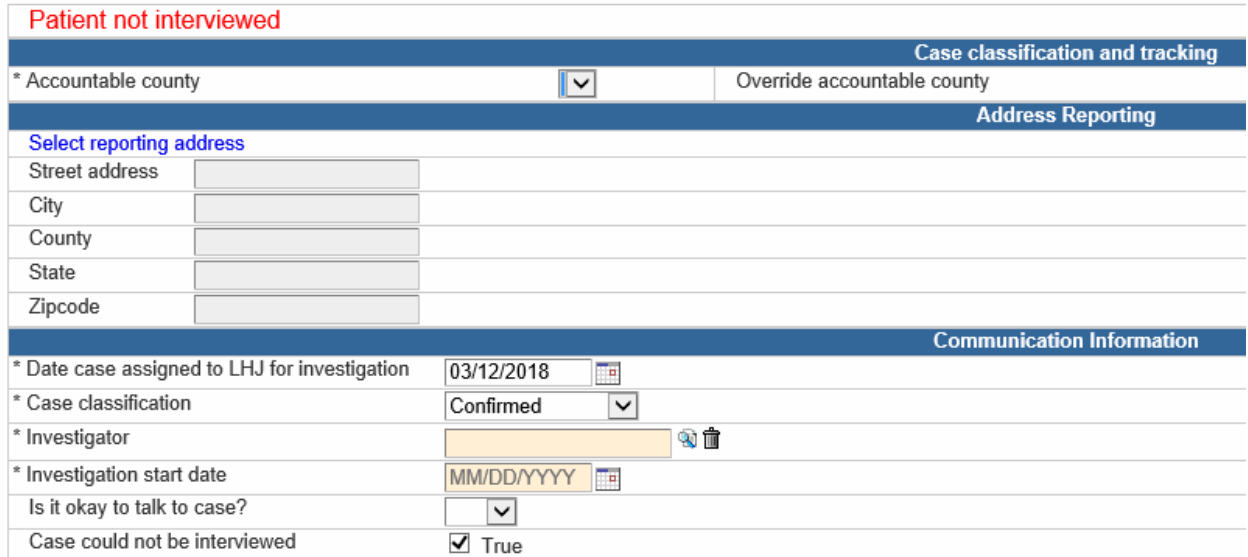

**DATE OF COMMUNICATION** – This field should be filled in with the first date of communication with the family of the case The 'Date of communication' field should not be selected unless the 'Case could not be interviewed' field is unchecked.

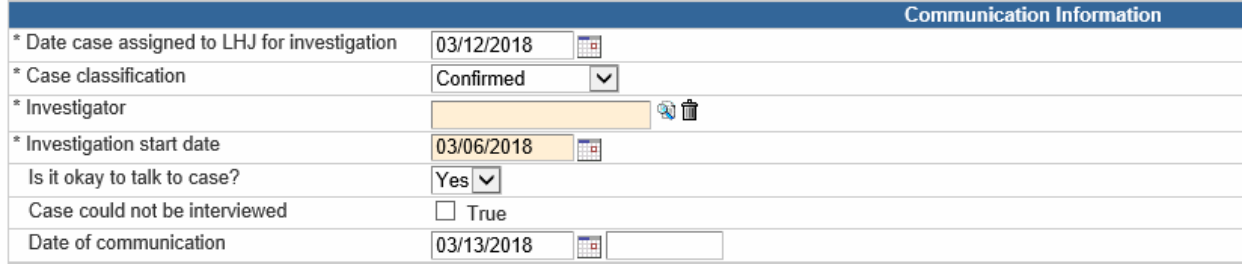

### Health care provider Section

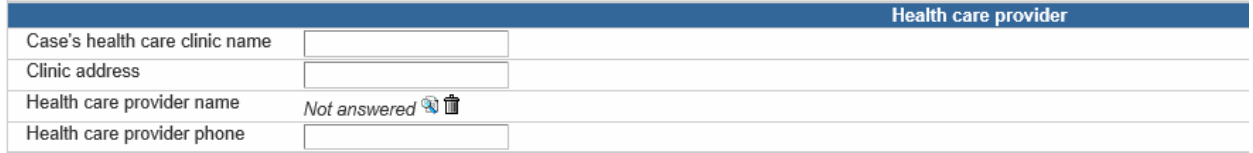

Enter the health care clinic's name and address. This should be selected from a standardized pick list. Verify health care clinic and provider's name and address.

### Case interview, letters, and referrals Section

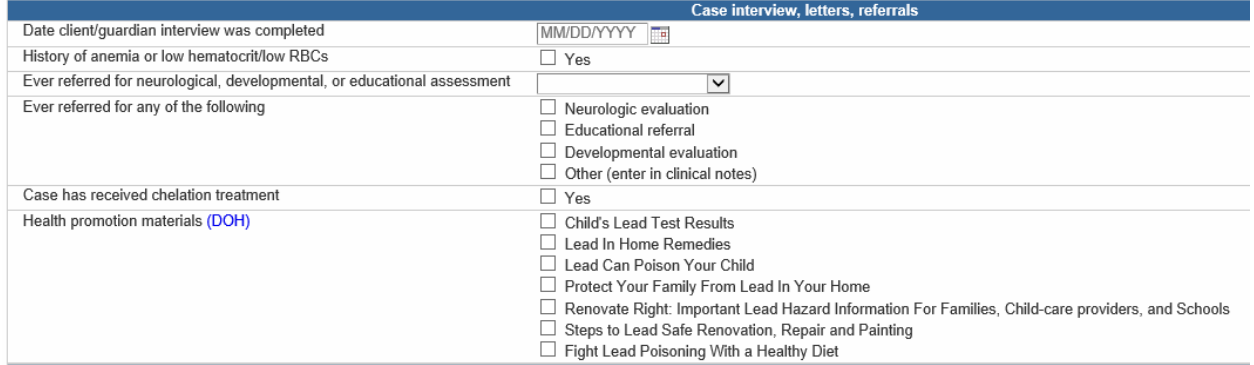

### Event Closure Information Section

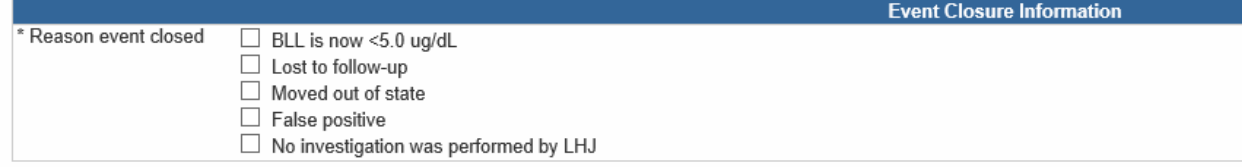

**REASON EVENT CLOSED** – This field indicates the reason the investigation is complete and can be closed. Once a selection is made in the Reason event closed field, additional drop down will appear to confirm the Investigation complete date.

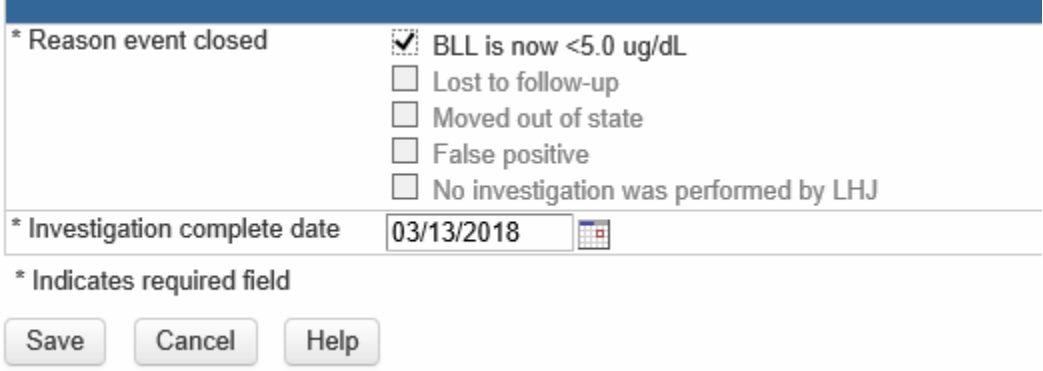

**INVESTIGATION COMPLETE DATE** – This field indicates the date which the LHJ has completed the investigation on a case. Once this field is filled out, the case will be returned to DOH for review.

### Event Data Tab – *Demographics*

The Demographics Data section of the Event Data tab contains information regarding the patient's race, ethnicity, and language background.

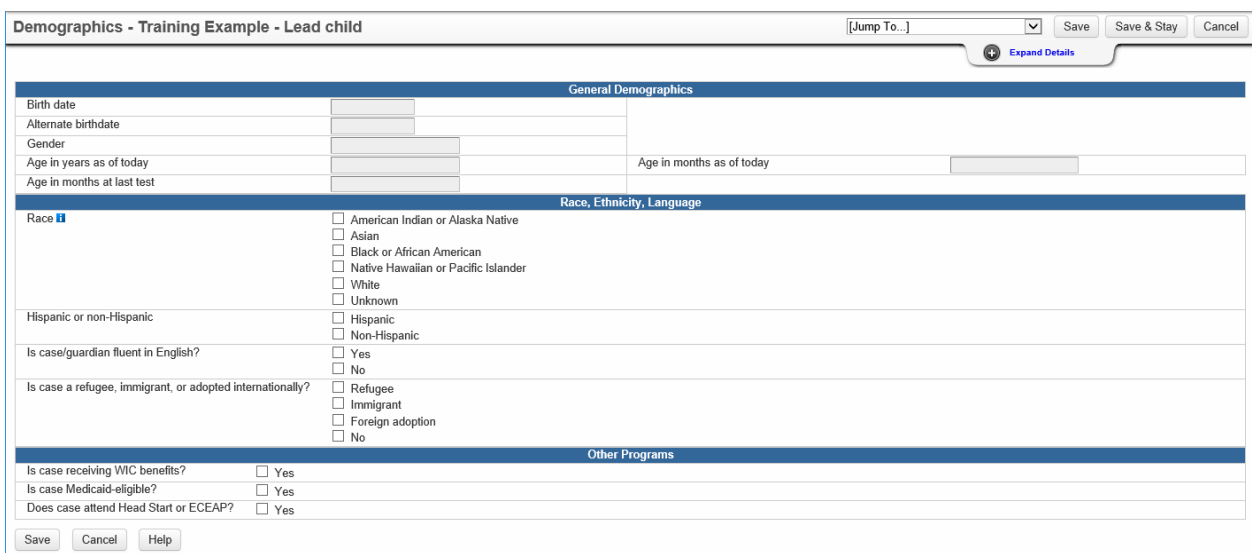

**RACE** – This field is also self-reported and allows for one or more selections, which include American Indian or Alaska Native; Asian; Black or African American; Native Hawaiian or Other Pacific Islander; or White. If Asian or Native Hawaiian or Other Pacific Islander are selected, drop downs will appear to further specify the classification. For definitions of each category visit CDC RVCT Manual (60).

**HISPANIC OR NON-HISPANIC** – Choose 'Hispanic' or 'Not Hispanic'. This field is self-reported. Hispanic description includes if patient considers themselves Cuban, Mexican, Puerto Rican, South or Central American, or of other Spanish culture or origin, regardless of race. See CDC RVCT Manual (58).

If the case/guardian is not fluent in English, please indicate the preferred language.

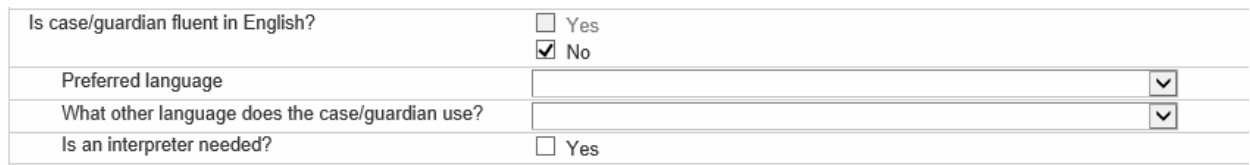

If the case is a refugee, immigrant, or adopted internationally, please indicate the approximate date of arrival and Country of origin.

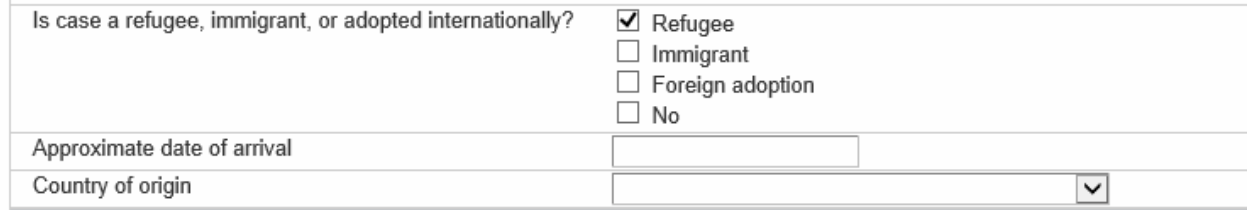

### Event Data Tab – *Housing*

The Housing Data section of the Event Data tab contains information regarding the patient's current living conditions and location.

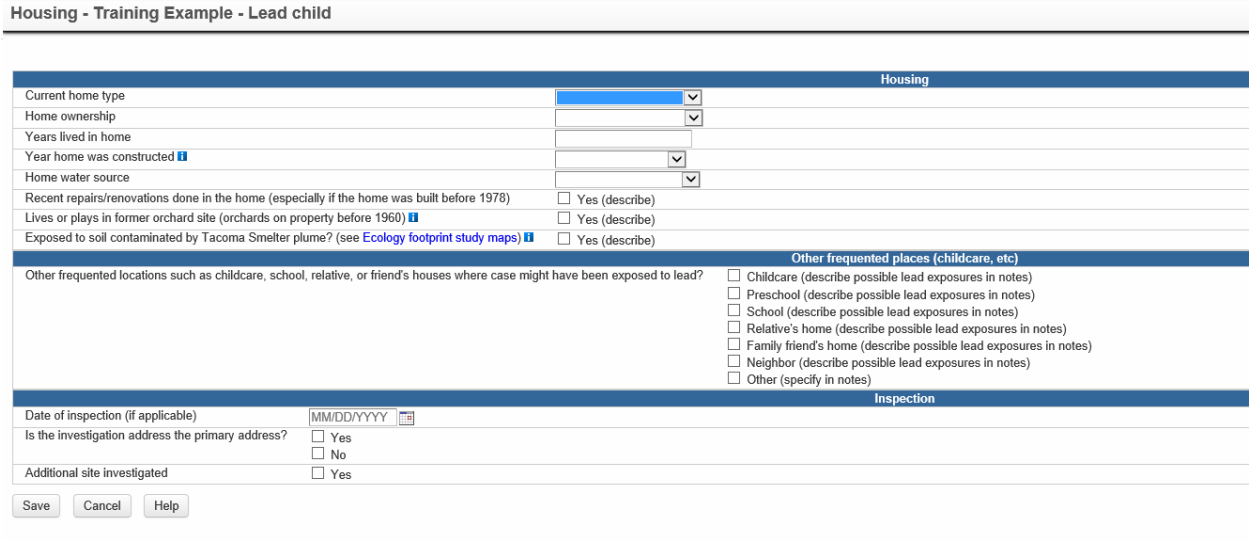

**DATE OF INSPECTION** – This field should be populated with the date of the first home visit.

### Event Data Tab – *Exposure*

The Exposure Data section of the Event Data tab contains information regarding probable or confirmed exposures to lead.

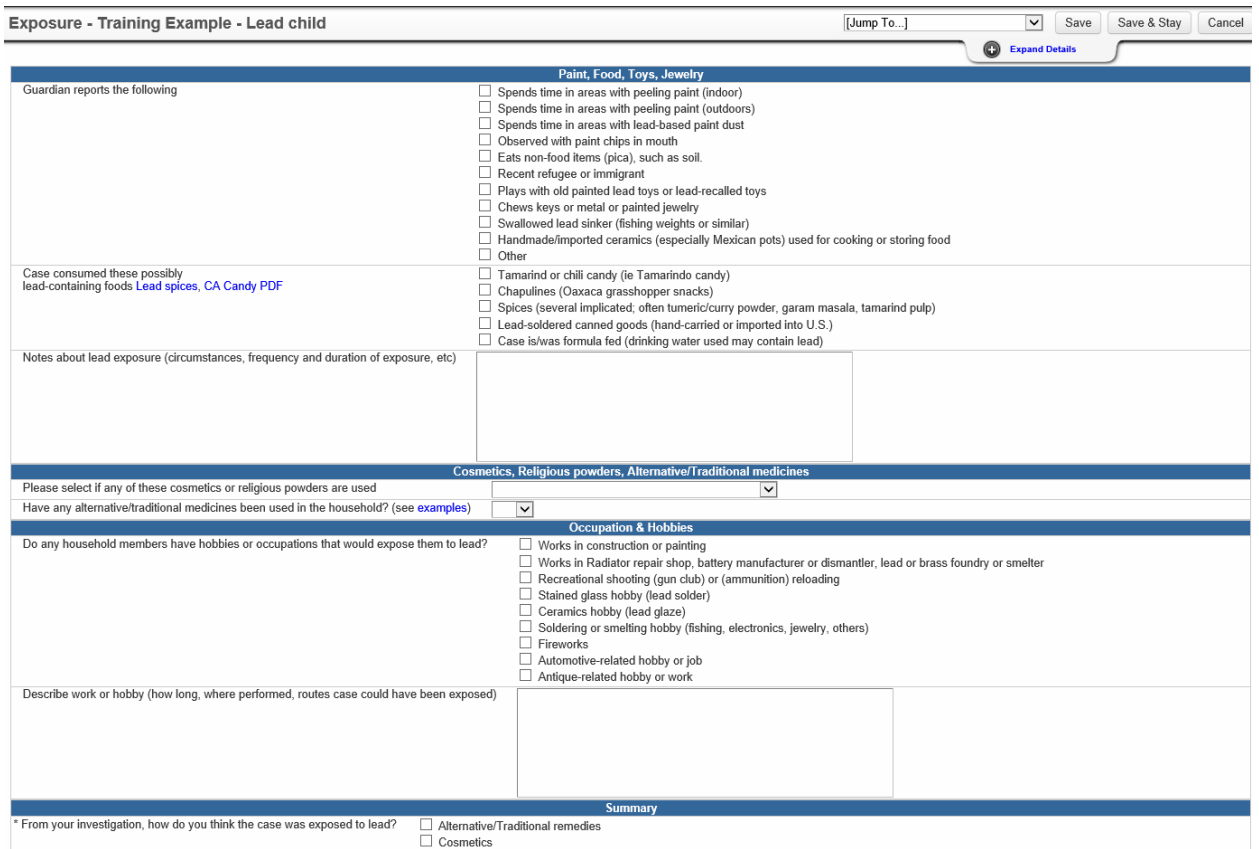

### Lab Results Tab – *Add Lab Result*

Local health jurisdictions may receive a laboratory report directly through fax, mail or telephone report.

To add a lab result on an existing case, click on the Add Lab Result Add Lab Result button on the Lab Results tab and select "WDRS manual lead lab DE template 20171020". This is the manual template for adding a lab to a case for Blood Lead.

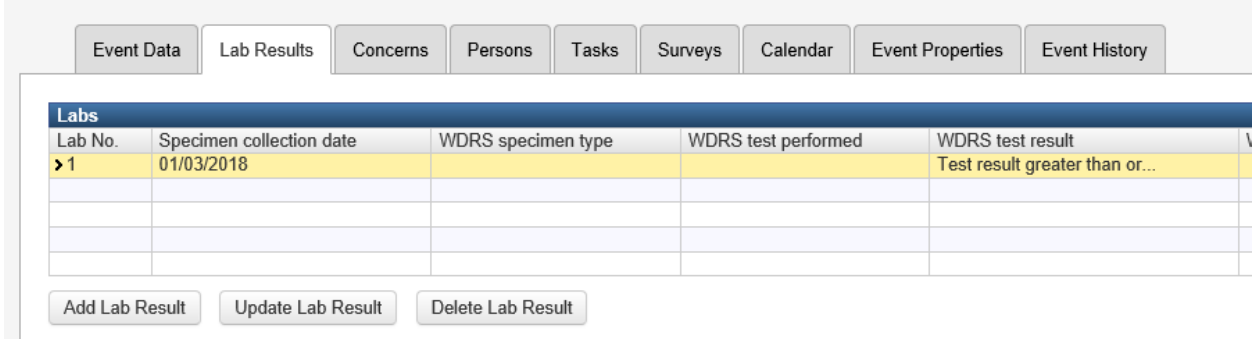

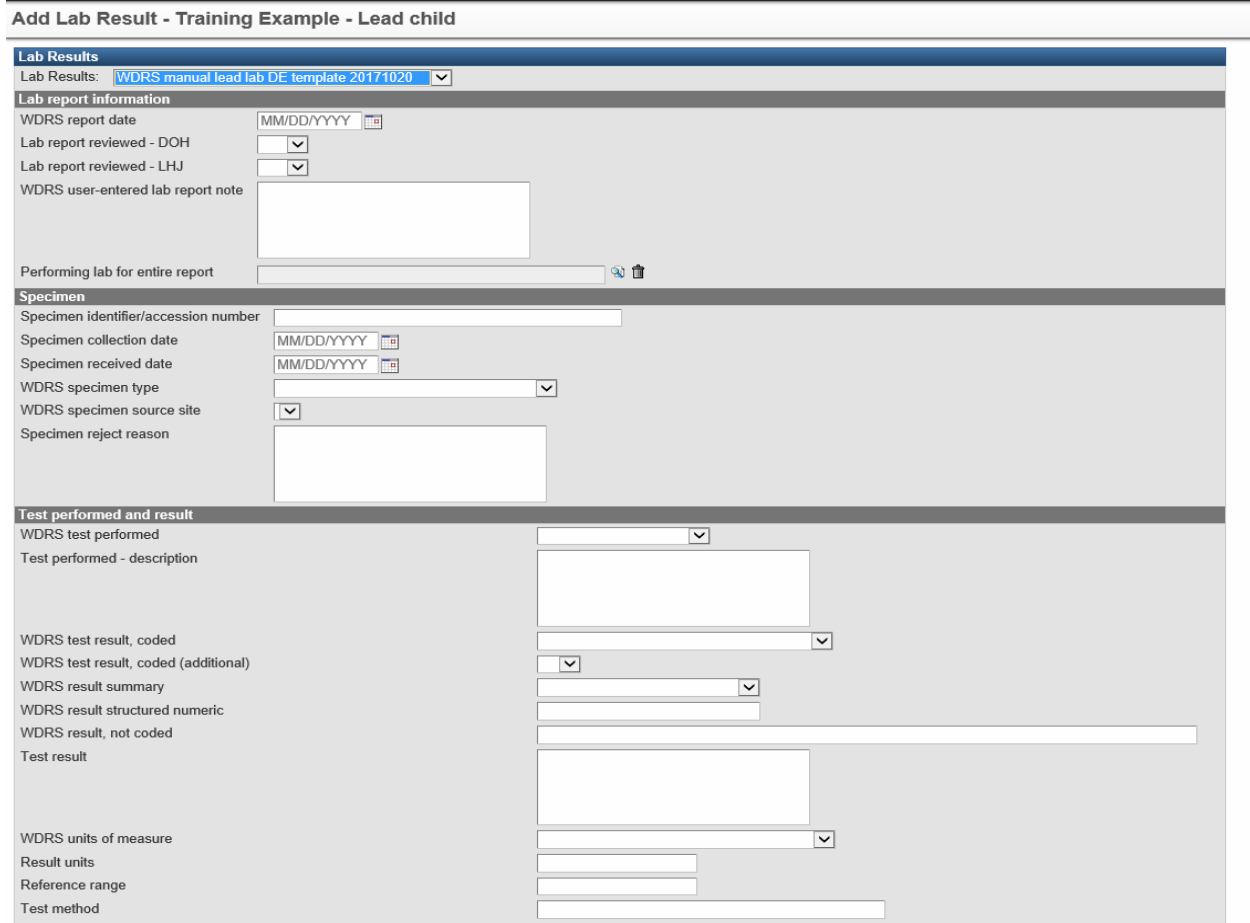

### Lab Results Tab – *Update Lab Result*

To update a lab result, double click on the Lab Result to be updated or select the line and click the

Update Lab Result Update Lab Result button on the Lab Results tab.

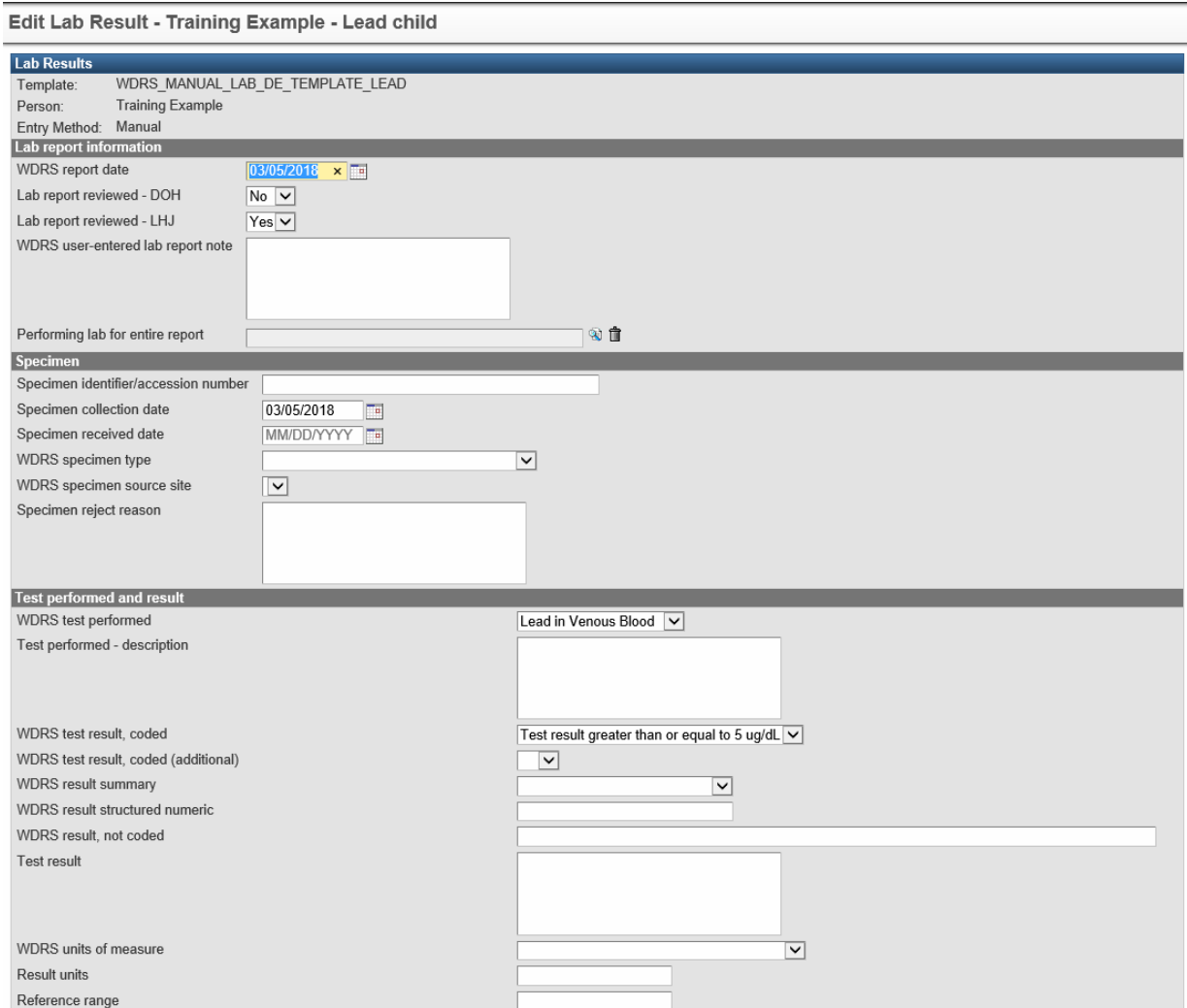

#### **Lab Report Information** Section

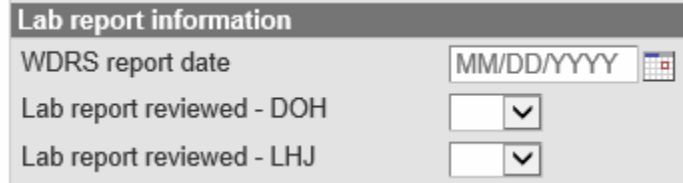

**WDRS REPORT DATE** – This field is the date the case is entered in to WDRS.

**LAB REPORT REVIEWED** – DOH – This field is for DOH use only. Do not populate this field.

**LAB REPORT REVIEWED** – LHJ – This field is used to indicate that a case is currently under review and has been assigned to an investigator. It is important to populate this field in order to remove the case from workflow and indicate that the investigation has begun on the case.

#### **Specimen** Section

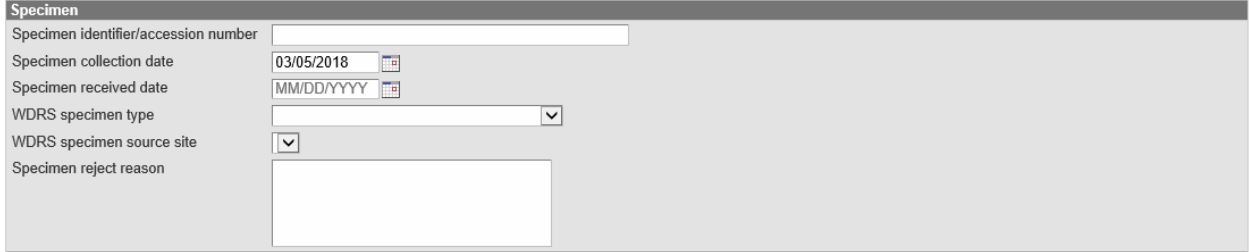

**SPECIMEN COLLECTION DATE** – This field indicates the date of collection for the sample.

**WDRS SPECIMEN TYPE** – This field indicates the collection method. It should either be "Blood, whole, venous", "Blood, whole, capillary", or "Blood, whole, unknown specimen source".

### **Test Performed and Result** Section

For consistency with Electric Lab Reporting (WELRS), populate the WDRS test results per the following instructions.

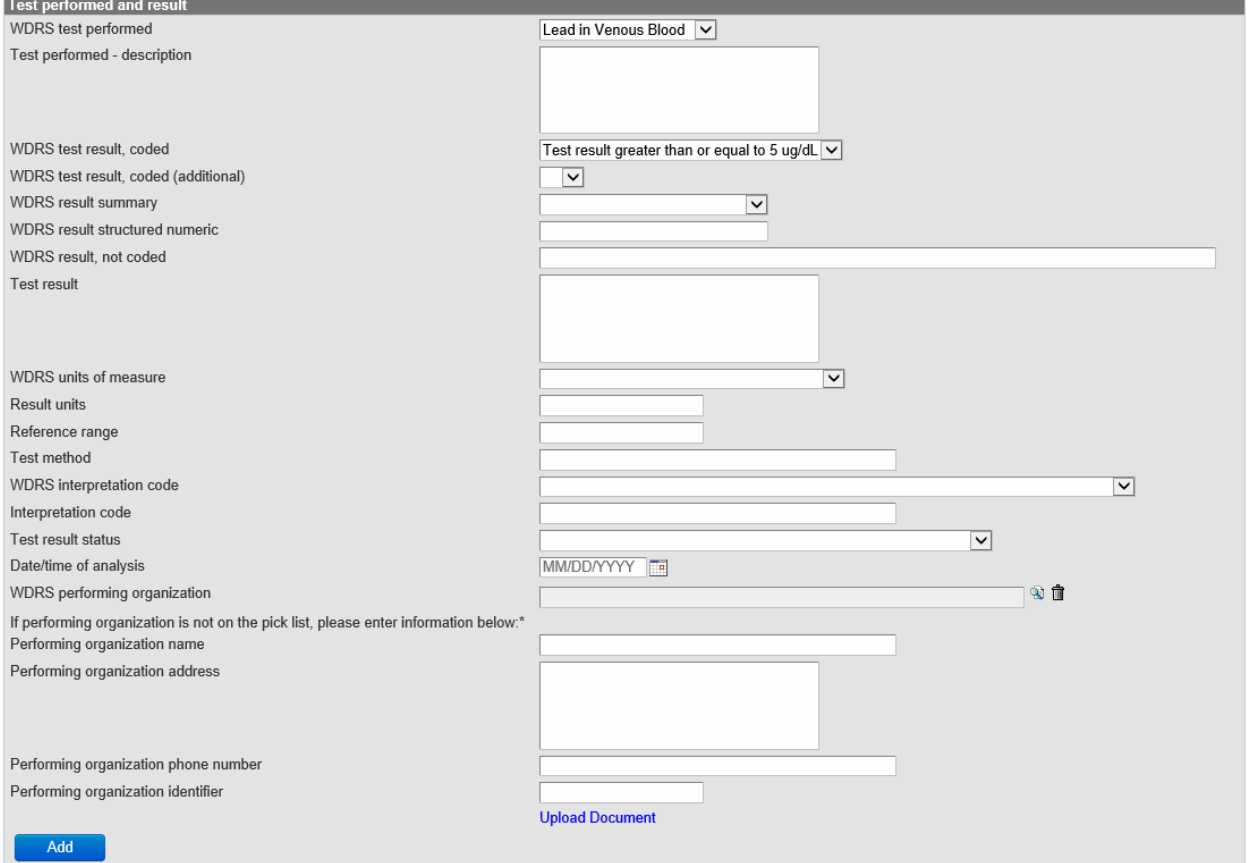

**WDRS TEST PERFORMED** – This field indicates the test type. It should usually be "Lead in Whole Blood". The test performed should match the specimen type from above.

**WDRS TEST RESULT, CODED** – Select the appropriate field from the drop down menu. This field should only contain either "Test Result greater than or equal to 5ug/dL" or "Test Result less than 5ug/dL".

**WDRS TEST RESULT, CODED (ADDITIONAL)** – This field should only contain comparators, if applicable.

**WDRS RESULT STRUCTURED NUMERIC** – This field should contain the numeric value of a test result. For example, if the result of a venous draw is 7.6, enter that number in the WDRS result structured numeric field as well as populating the WDRS test result, coded field with "Test Result greater than or equal to 5ug/dL". If the result is <3.3, 3.3 will go in the WDRS result structured numeric fiend and < will go in the WDRS test result, coded (additional) field.

**WDRS TEST RESULT, NOT CODED** – This field can contain numeric and non-numeric characters. For example, if the result is <3.3, "<3.3" can be entered in this field.

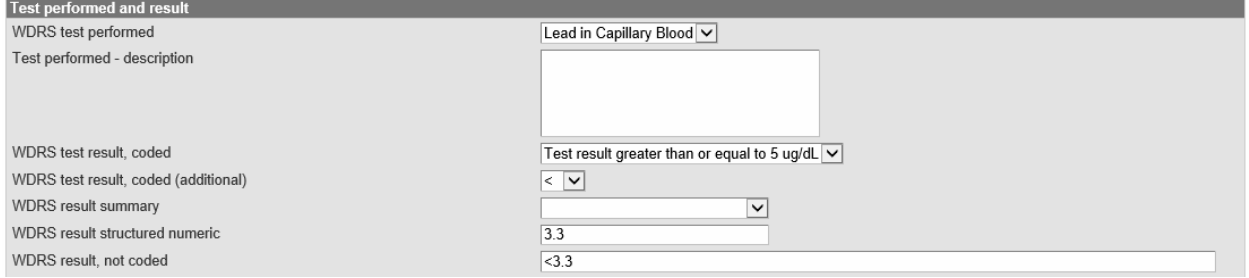

If a lab result came in automatically through Electronic Lab Reporting (WELRS), the layout of the Lab Result will look slightly different in the Update Lab Result process. The above fields are the same and should be filled out as indicated above.

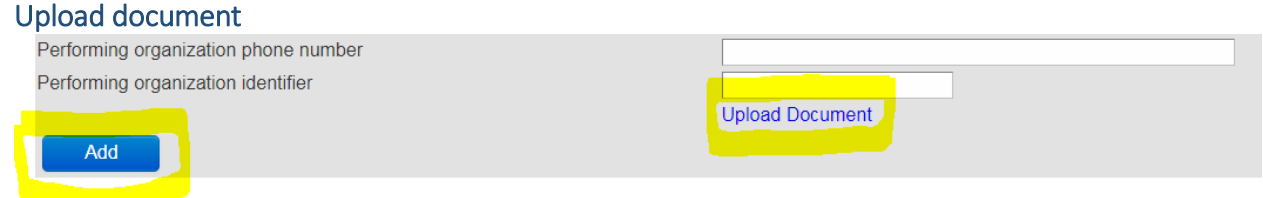

Click 'Upload Document' to attach the laboratory report to the event. Click Browse, navigate to the correct computer drive and select the file, enter a name for the file, and click Save. (Note: this will exit you from the lab report.)

Only one document can be attached to a result. If the Upload Document option is not present. Save the lab result and the option should appear upon reentry.

# **Edit Person Information**

To view/edit the Basic Information, Address Information, and other related information in the Persons tab. Click on the Persons tab and then select Edit Person Edit Person or double click on the highlighted line.

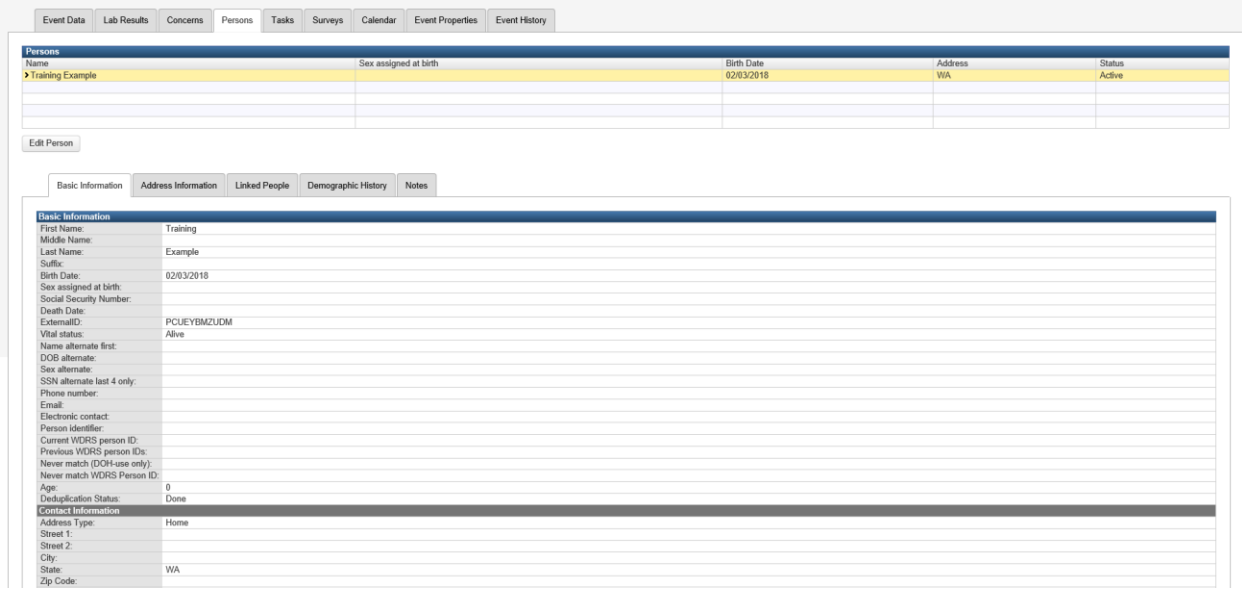

Select **Basic Information**, **Address Information**, **Linked People**, **Demographic History**, or **Notes** to review or edit.

### **Basic Information**

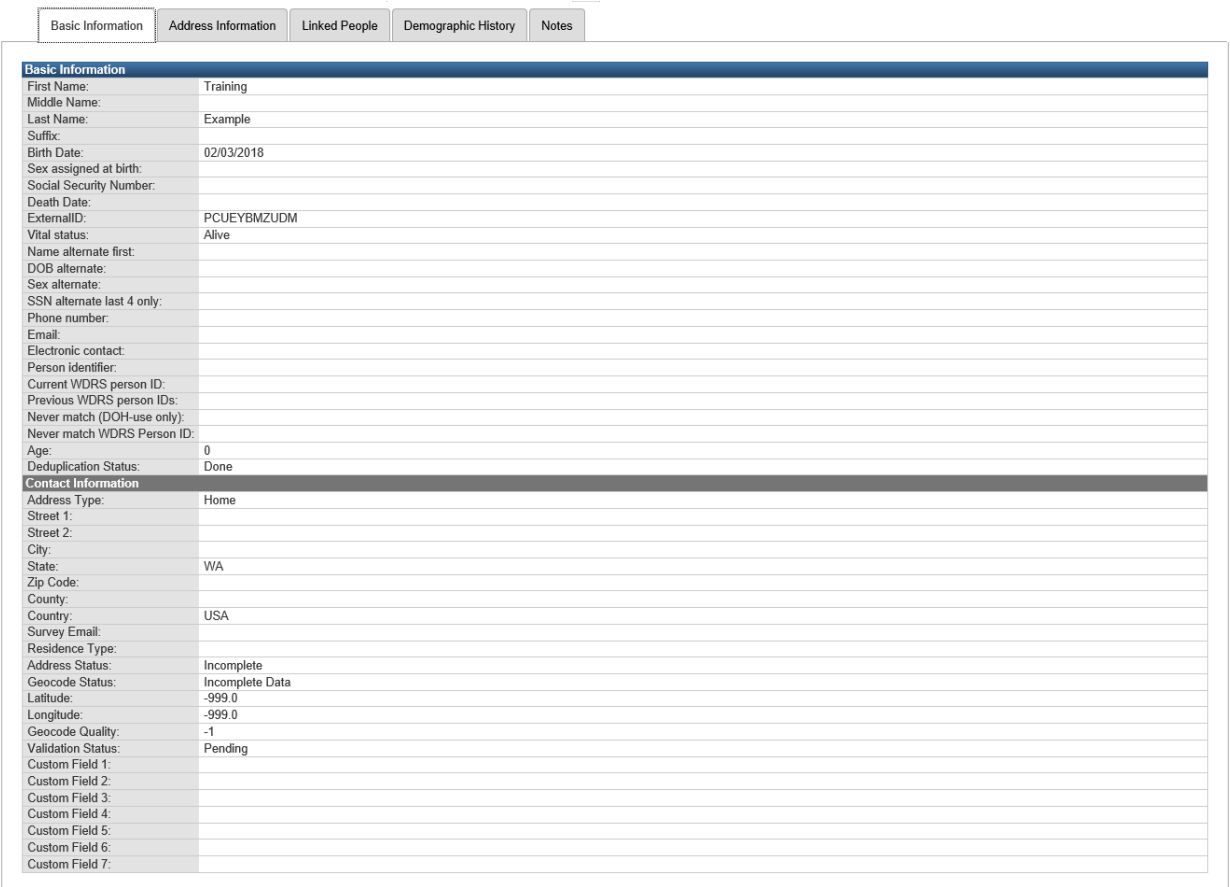

### **EXTERNAL ID** – This is the unique Person identifier.

### **Address Information**

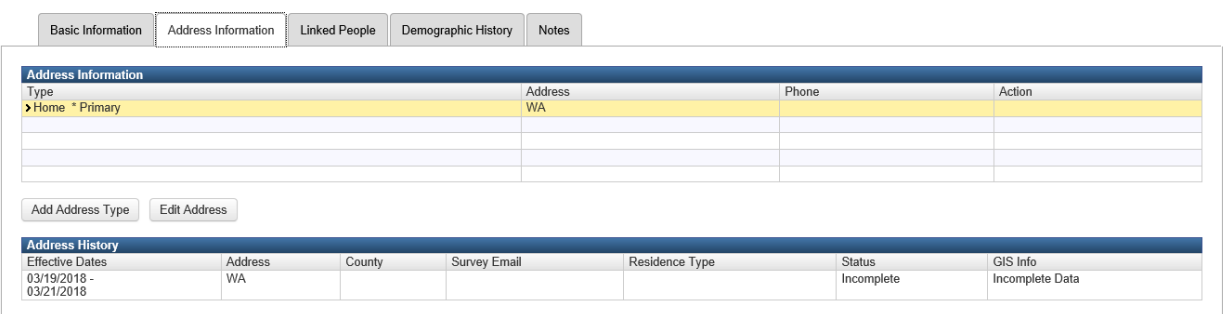

#### **Linked People**

For the Childhood Lead Prevention Program, the "Linked People" section can be used if there is a relationship to an existing case. For example, if an investigator knows there is another child in the same family that also has an elevated blood lead level, they may be linked to the existing, active case.

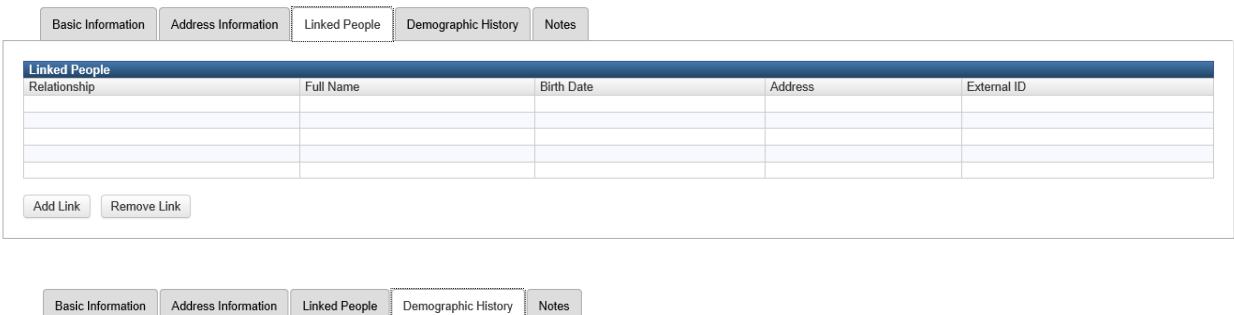

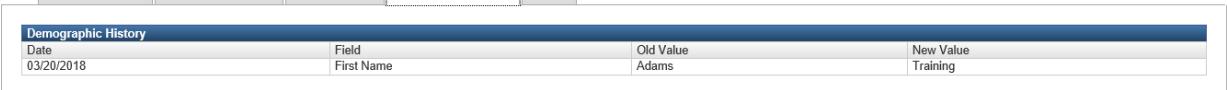

# **Closing a Case**

LHJ investigators are not expected to completely close out an elevated blood lead case. The responsibility of closing out a case will be with the DOH. To end the investigation from the LHJ perspective, go to the Administrative Question Package tab and scroll down to the Event Closure Information section. The investigator will indicate the Reason the Event is closed and the Investigation Complete Date.

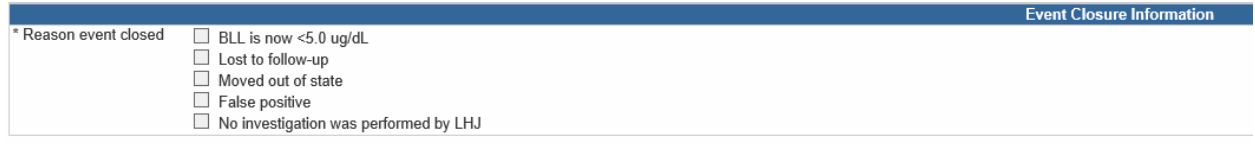

The case will then be reassigned to DOH for closure.

## **Reports**

To download a report out of WDRS, click on the Reports  $\blacksquare$  icon. This will take you to the Maven Reporting page. Select the Lead Category and Lead Child Adhoc Report.

### **Maven Reporting**

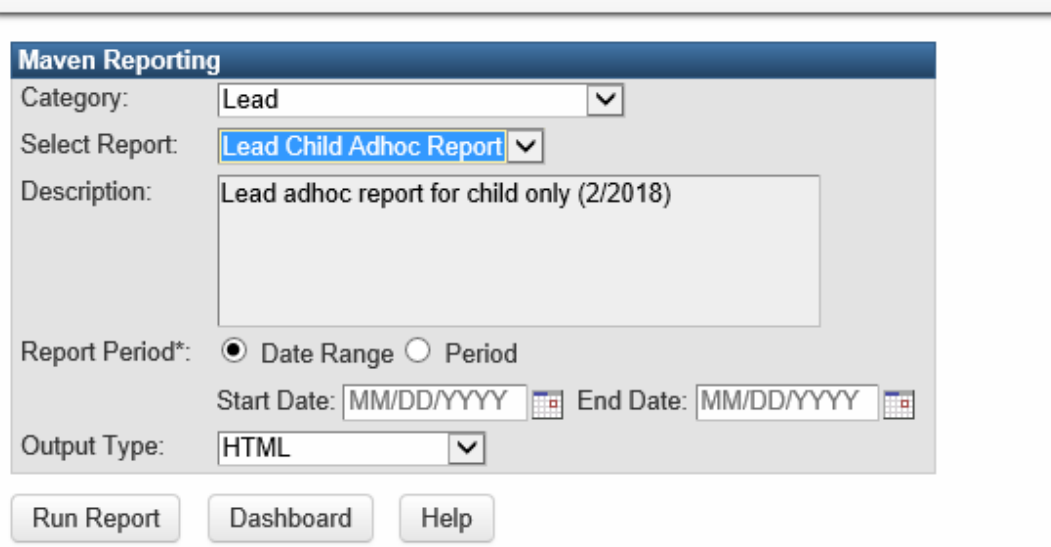

Select the reporting period to be queried. This can be either a specific date range or a time period. Output type will default to HTML and will open in a new window. This can be changed to CSV, Excel, or Excel w/ Parameters. Excel w/ Parameters will indicate the search criteria and date the report was pulled.

### **Lead Child Adhoc Report**

Report Period: 02/20/2018 - 03/19/2018 Report Time: 03/19/2018 08:43 AM

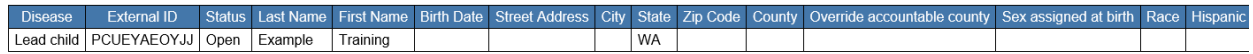

Event count: 1 (Filtered for: ekimball Roles: SuperUser Groups: None)

## **Workflows**

When there are certain pending actions assigned to you, such as a new case with an elevated test result,<br> $\frac{1}{2}$ 

there will be notifications in the workflow. To view these workflows, either go to the Workflows icon or click on the link in the Workflow Queue section. Workflows for LHJ users will include: Lead Child elevated result on new open event, Lead Child elevated result on open event, and Lead Child non elevated result on open event.

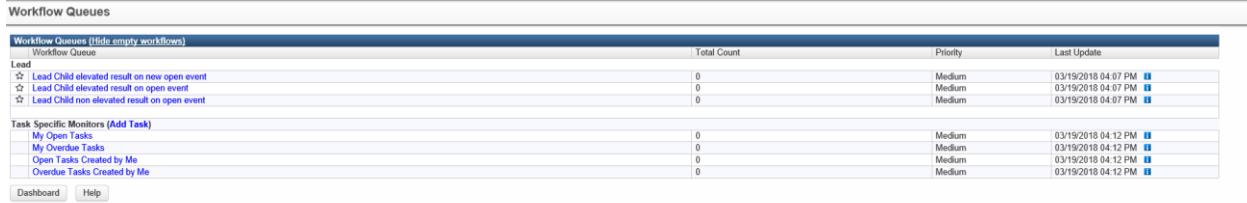

By clicking into a workflow, you will be able to view and assign cases. To assign the case to a specific user, click on the check box on the far left and use the "Assign to user" (or click Assign to me) drop down

to select the correct investigator and then click the Assign Assign button. The case will then appear in the users Tasks List.

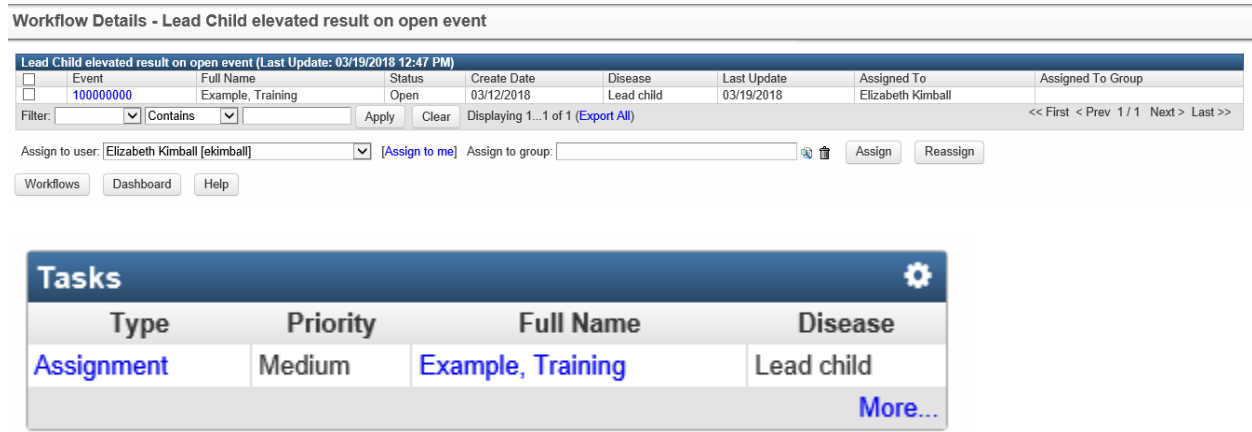

Once an investigation is completed, the Investigation Complete date will need to be populated in order for DOH to receive and review the completed case. The Investigation Complete date field is found on the Administrative section of the Event data tab in the Event Closure section. It will appear once a selection is made from the "Reason event closed" field.